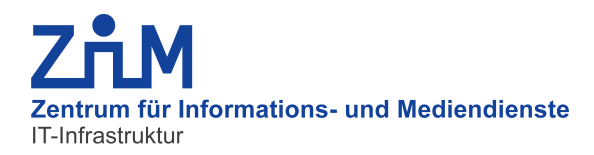

# **Merkblatt: Nutzung des ZIM-Exchange-Servers**

## **Inhaltsverzeichnis**

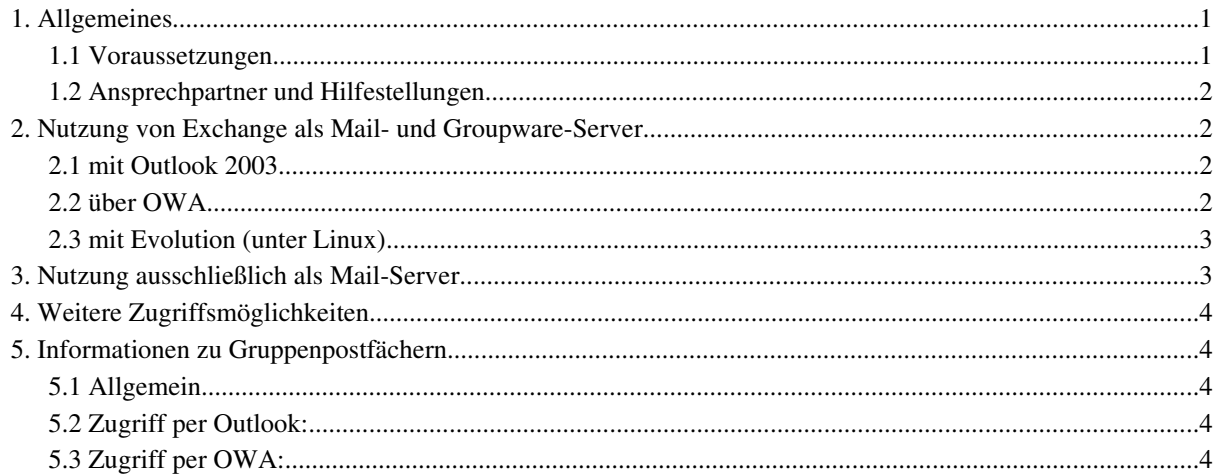

## **1. Allgemeines**

#### **1.1 Voraussetzungen**

Es müssen folgende Bedingungen zur Nutzung des ZIM-Exchange-Servers eingehalten werden:

- Uni-Kennung und E-Mail-Adresse in der Domäne *win.uni-due.de*; alle Weiterleitungen über die Benutzerverwaltung müssen entfernt werden, dies wird auf Exchange realisiert.
- Einstellen der Authentifizierung des Klienten-Rechners auf NTLMv2 Entweder durch Mitgliedschaft in der Domäne *win.uni-due.de* oder durch separate Änderung in der Registry (Anleitung auf der WWWSeite)
- Bei Nutzung von MS-Outlook wird ausschließlich MS-Outlook 2003 unterstützt. Ältere Outlook-Versionen können genutzt werden, jedoch leistet das ZIM hierfür keinen Support. Bei älteren OutlookVersionen werden zudem nicht alle Funktionalitäten unterstützt.
- Lizenzen für eingesetzte Outlook-Versionen sind von Kundenseite zu erwerben.
- Die Postfachgröße wird auf 1 Gbyte beschränkt.

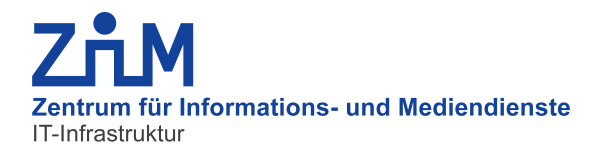

### **1.2 Ansprechpartner und Hilfestellungen**

– Informationsseite im Netz:

*http://www.unidue.de/zim/services/groupware*

– Ansprechpartner: Benutzerkennungen etc.: e-Point (*http://www.uni-due.de/zim/soforthilfe/e-point*) Support, Störungen: Hotline (http://www.uni-due.de/zim/soforthilfe/hotline) Trouble-Ticket-System: Formular (https://www.uni-due.de/ccgi-bin/hotline.pl)

### **2. Nutzung von Exchange als Mail- und Groupware-Server**

### **2.1 mit Outlook 2003**

- Unterstützt wird nur Outlook 2003 (kein Outlook 2002 oder Outlook XP)
- Einrichtung:

E-Mail-Konten -> neues Konto hinzufügen -> Microsoft Exchange Server: exchange01.win.uni-due.de Benutzername: Uni-Kennung

#### Wichtig beim ersten Zugriff: nicht den Exchange-Cache-Modus verwenden.

Dies kann bei funktionierender Einstellung nachgeholt werden.

Bei der Authentifizierung muss die Domäne angegeben werden

Name: Uni-Kennung@win.uni-due.de Passwort: eigenes Passwort

Zugegriffen werden kann innerhalb des Campus über MAPI (Standard). Der Zugriff aus dem Internet oder über eine Firewall erfolgt über RPC over HTTPS oder durch Verwendung von VPN.

Die Authentifizierung muss auf NTLMv2 eingestellt sein (Anleitung auf WWWSeite).

## **2.2 über OWA**

Zur Nutzung von Exchange über einen Browser ist folgendes einzugeben:

https://owa.uni-due.de/exchange

Username: Uni-Kennung Passwort: eigenes Passwort

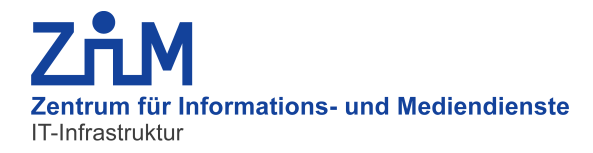

## **2.3 mit Evolution (unter Linux)**

- $-$  Unterstützt werden nur Evolution-Versionen ab der Version 2.6.
- Zur Zeit nur eingeschränkte Nutzung, d. h. es kann nur das eigene Konto nicht aber ein Gruppenpostfach eingesehen werden.
- Einrichtung:

Preferences -> Mail-Accounts -> Add

- -> Name und E-Mail-Adresse (in win.uni-due.de) eintragen
- -> Server-Type: Microsoft-Exchange Username: Uni-Kennung OWA URL: https://owa.uni-due.de/exchange GlobalCatalogServer: addc13.win.uni-due.de/addc03.win.uni-due.de

## **3. Nutzung ausschließlich als Mail-Server**

(Hier ist dann zur Nutzung von Groupware-Funktionalitäten entweder der Zugang über Outlook oder über den OWA-Server notwendig.)

Bei der Verwendung für den reinen Mailbetrieb sind die üblichen Einstellungen für einen IMAPServer vorzunehmen. Der Zugriff erfolgt ausschließlich über eine gesicherte Verbindung.

Posteingangsserver: owa.uni-due.de Postausgangsserver: mailout.uni-due.de – SSL: ja (evtl. auch TLS, je nach Klient) Benutzername: Uni-Kennung – Passwort: eigenes Passwort

Alternativ kann auch der Uni-Webmail-Server verwendet werden. Dieser verbindet immer zu dem in der Benutzerverwaltung eingestellten Mailziel.

#### https://webmail.uni-due.de/webmail

Wichtig hierbei:

- Unter "Ordner -> Eintragen" sind die auf dem Exchange-Server vorhandenen Ordner (Gelöschte Objekte, Gesendete Objekte, Entwürfe etc.) einmalig zu abonnieren, damit diese auf der linken Seite in der Ordner-Anzeige erscheinen.
- Weiterhin sollte dann unter "Optionen->Voreinstellungen für Ordner" die Ordner für Papierkorb, Entwürfe und Gesendete Nachrichten angepasst werden.

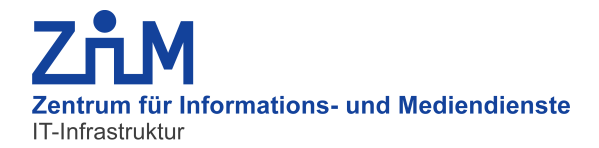

Merkblatt für die Nutzung des ZIM-Exchange-Servers

## **4. Weitere Zugriffsmöglichkeiten**

Weitere Zugriffsmöglichkeiten sind:

- https://owa.uni-due.de/oma (Outlook-Mobile-Access)

für PDAs oder Smartphones, sollte auch nur hierfür verwendet werden!

- https://owa.uni-due.de/Microsoft-Server-ActiveSync

Synchronisation lokaler PDA-Daten mit den Server-Daten

## **5. Informationen zu Gruppenpostfächern**

#### **5.1 Allgemein**

Wenn nichts anderes vereinbart wird, wird ein nicht an eine Person gebundenes Gruppenpostfach mit allen Objekten eingerichtet. Das Kalender-Objekt kann dann z. B. zum Eintrag von Abwesenheiten von Mitarbeitern und für übergreifende Termine dienen. Dieses Postfach lautet dann:

**MBX-INSTITUT** 

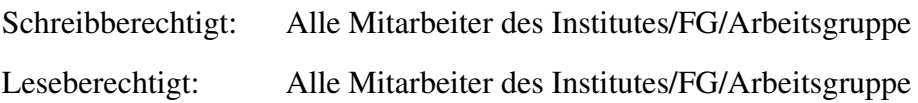

## **5.2 Zugriff per Outlook:**

Um das Kalender-Objekt eines Gruppenpostfachs unter Outlook zu öffnen, wechseln Sie in die Kalenderansicht und wählen "freigegebenen Kalender öffnen". Hier können Sie nicht nur den Kalender des Gruppenpostfachs, sondern auch andere für Sie freigegebene Kalender einbinden.

Dies funktioniert auch so bei Aufgaben und Kontakten.

Um alle Objekte eines (Gruppen)Postfaches permanent einzubinden wählen Sie:

Extras -> E-Mail-Konten-> vorhandene E-Mail-Konten anzeigen oder bearbeiten -> "Microsoft Exchange-Server" -> ändern -> weitere Einstellungen -> Erweitert -> zusätzlich diese Postfächer öffnen > Postfach eingeben > hinzufügen.

## **5.3 Zugriff per OWA:**

Der Zugriff auf die Kalender von Gruppenpostfächern per OWA erfolgt über, z. B. für das Postfach MBX-INSTITUT, über folgenden Link. Bei häufigerem Aufruf ist es praktisch, ein Lesezeichen zu setzen. Benutzername und Passwort sind die des eigenen Zugriffs:

https://owa.uni-due.de/exchange/MBX-INSTITUT/Kalender/